# Démarrage rapide

# **Adaptateur USB WiFi**

Modèle A7000

#### **Contenu de l'emballage**

# **Configuration de votre adaptateur**

Suivez ces étapes de niveau élevé pour configurer votre adaptateur :

1. Installez le logiciel de l'adaptateur Netgear ou un pilote autonome pour votre ordinateur.

NETGEAR propose un logiciel de l'adaptateur pour ordinateurs sous Windows et Mac et un pilote autonome pour ordinateurs sous Windows. Vous devez installer l'une version du logiciel ou un pilote, décrits dans les sections suivantes :

- *[Installez le logiciel de l'adaptateur Windows](#page-0-0)*. Le logiciel de l'adaptateur Windows vous permet d'utiliser le logiciel de l'adaptateur ou un outil de configuration Windows intégré pour connecter l'adaptateur à un réseau WiFi.
- *[Installez un pilote autonome Windows](#page-0-1)*. Le pilote autonome Windows vous permet d'utiliser un outil de configuration Windows intégré pour connecter l'adaptateur à un réseau WiFi.
- *[Installez le logiciel de l'adaptateur Mac.](#page-1-0)* Le logiciel de l'adaptateur Mac vous permet d'utiliser le logiciel de l'adaptateur pour connecter l'adaptateur à un réseau WiFi.
- 2. Insérez votre adaptateur dans un port USB de votre ordinateur. Pour plus d'informations, consultez la section *[Insérez l'adaptateur](#page-1-1)* .
- 3. Rejoignez un réseau WiFi à l'aide du logiciel de l'adaptateur ou d'un outil de configuration Windows intégré.

**• Installer à partir du CD**. Si vous n'êtes pas connecté à Internet, cliquez sur **Install from CD** (Installer à partir du CD).

Pour plus d'informations, consultez la section *[Rejoignez un réseau WiFi](#page-1-2)* .

### <span id="page-0-0"></span>**Installez le logiciel de l'adaptateur Windows**

1. Insérez le CD dans le lecteur de CD-ROM de votre ordinateur.

Remarque : Si votre ordinateur ne comprend pas de lecteur de CD, rendez-vous sur *[netgear.com/support](http://www.netgear.fr/support/)* pour télécharger le logiciel de l'adaptateur.

La fenêtre du CD NETGEAR s'ouvre.

Remarque : Si la fenêtre du CD NETGEAR ne s'ouvre pas, parcourez les fichiers du CD et double-cliquez sur le fichier **autostart.exe**. Si l'extension du fichier est masquée, le fichier apparaît en tant qu'**autostart** .

2. Cliquez sur le bouton **Setup** (Installation).

La fenêtre Software Update Check (Détection de mises à jour) s'ouvre.

- -
- 
- 
- 

**Adaptateur USB WiFi**

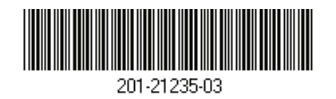

3. Sélectionnez l'une des options suivantes :

**• Check for Updates** (Rechercher des mises à jour) - Si vous êtes connecté à Internet, cliquez sur **Check for Updates** (Rechercher des mises à jour). Le logiciel recherche les mises à jour.

4. Suivez les instructions pour installer le logiciel de l'adaptateur.

5. Lorsque vous y êtes invité, insérez votre adaptateur dans votre ordinateur et cliquez sur le bouton **Next** (Suivant).

Pour plus d'informations, consultez la section *[Insérez l'adaptateur](#page-1-1)* .

#### <span id="page-0-1"></span>**Installez un pilote autonome Windows**

1. Insérez le CD dans le lecteur de CD-ROM de votre ordinateur.

Remarque : Si votre ordinateur ne comprend pas de lecteur de CD, rendez-vous sur *[netgear.com/support](http://www.netgear.fr/support/)* pour télécharger le logiciel de l'adaptateur.

La fenêtre du CD NETGEAR s'ouvre.

Remarque : Si la fenêtre du CD NETGEAR ne s'ouvre pas, parcourez les fichiers du CD et double-cliquez sur le fichier **autostart.exe** .

#### 2. Cliquez sur **Install Windows Standalone Driver** (Installer le pilote autonome

Le pilote s'installe sur votre ordinateur.

- Windows).
- sur le bouton **OK** .

3. Lorsque vous y êtes invité, insérez votre adaptateur dans votre ordinateur et cliquez

Pour plus d'informations, consultez la section *[Insérez l'adaptateur](#page-1-1)* .

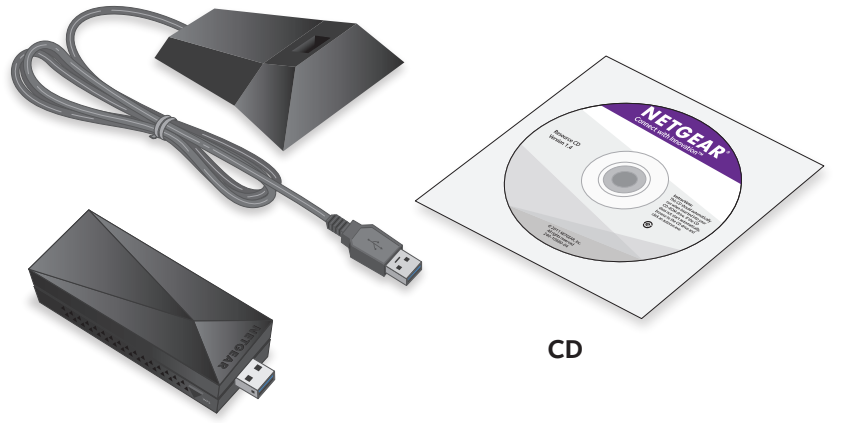

**NETGEAR** 

**Station d'accueil**

**NETGEAR INTL LTD** . University Technology Centre, Curraheen Road, Cork, Irlande

**NETGEAR, Inc.** 350 East Plumeria Drive San Jose, CA 95134, Etats-Unis

1. Cliquez sur l'icône  $\sum_{n=1}^{\infty}$  de la barre de menu de votre Mac.

Remarque : Si la fenêtre du CD NETGEAR ne s'ouvre pas, parcourez les fichiers du CD et double-cliquez sur le fichier qui se termine par .pkg ou .dmg. Voici un exemple de nom de fichier du logiciel de l'adaptateur : A7000 MAC OS Installation 1.0.0.7.pkg ou A7000\_MAC\_OS\_Installation\_1.0.0.7.dmg.

#### <span id="page-1-0"></span>**Installez le logiciel de l'adaptateur Mac**

1. Insérez le CD dans le lecteur de CD-ROM de votre ordinateur.

Remarque : Si votre ordinateur ne comprend pas de lecteur de CD, rendez-vous sur *[netgear.com/support](http://www.netgear.fr/support/)* pour télécharger le logiciel de l'adaptateur.

La fenêtre du CD NETGEAR s'ouvre.

- 2. Suivez les instructions pour installer le logiciel de l'adaptateur.
- 3. Lorsque vous y êtes invité, redémarrez votre ordinateur.
- 4. Une fois votre ordinateur redémarré, insérez votre carte dans votre ordinateur. Pour plus d'informations, consultez la section *[Insérez l'adaptateur](#page-1-1)*.

#### <span id="page-1-1"></span>**Insérez l'adaptateur**

Vous pouvez insérer votre adaptateur dans le port USB de votre ordinateur avec ou sans la station d'accueil :

**• Avec une station d'accueil.** Pour utiliser la station d'accueil de l'adaptateur, insérez l'adaptateur dans la station d'accueil, puis connectez le câble USB au port USB de votre ordinateur.

- Cliquez sur l' $\left\{\mathbf{N}\right\}$  icône pour lancer NETGEAR A7000 genie.
- 2. Cliquez sur le bouton **Join a Network** (Se connecter à un réseau).
- 3. Sélectionnez un réseau WiFi.
- 4. Cliquez sur le bouton **Connect** (Se connecter).
- 5. Si le réseau est sécurisé, saisissez le mot de passe ou la clé réseau.

Lorsque l'adaptateur est inséré dans la station d'accueil, vous pouvez le déployer au maximum pour augmenter la force du signal WiFi.

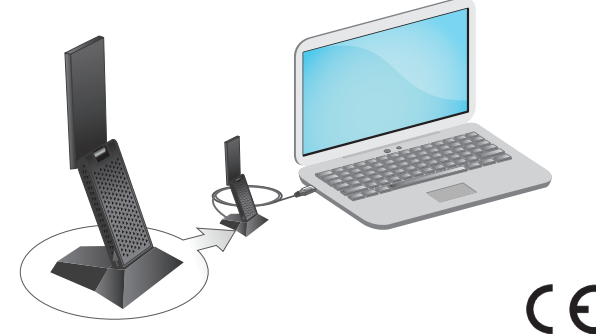

Remarque : Nous vous recommandons de ne pas utiliser un autre câble pour connecter l'adaptateur au port USB de votre ordinateur. Utilisez la station d'accueil avec le câble connecté fourni dans l'emballage. L'utilisation d'un autre câble USB peut affecter les performances et le bon fonctionnement de l'adaptateur.

**• Sans station d'accueil.** Pour utiliser l'adaptateur sans la station d'accueil, insérez-le dans un port USB de votre ordinateur. Déplacez l'antenne pour former un angle de 90 degrés afin d'améliorer les performances Wifi.

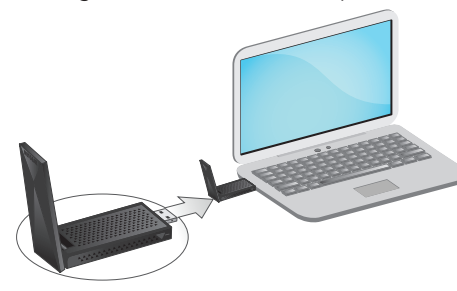

#### <span id="page-1-2"></span>**Rejoignez un réseau WiFi**

Vous pouvez connecter votre adaptateur à un réseau WiFi à l'aide du logiciel de l'adaptateur, de Wi-Fi Protected Setup (WPS) si votre routeur WiFi le prend en charge, ou d'un outil de configuration Windows intégré.

Remarque : Vous pouvez connecter votre adaptateur à un réseau WiFi à l'aide d'un outil de configuration Windows intégré si vous avez installé le logiciel de l'adaptateur ou si vous avez installé un pilote autonome. Pour plus d'informations sur la manière de se connecter à l'aide d'un outil de configuration Windows intégré, consultez la documentation de votre ordinateur.

#### **Rejoignez un réseau à l'aide du logiciel de l'adaptateur Windows**

L'adaptateur se connecte au réseau (l'opération peut prendre plusieurs minutes). Vos paramètres sont enregistrés dans un profil.

## **Rejoignez un réseau à l'aide du logiciel de l'adaptateur Mac**

Une liste des réseaux WiFi présents dans votre zone s'affiche.

- 
- 2. Sélectionnez un réseau WiFi.
- 3. Si votre réseau est sécurisé, saisissez son mot de passe ou sa clé réseau, puis cliquez sur le bouton **Join** (Rejoindre). L'adaptateur se connecte au réseau (l'opération peut prendre plusieurs minutes). Vos paramètres sont enregistrés dans un profil.

#### **Connexion à un réseau via WPS**

1. Appuyez sur le bouton **WPS** situé sur l'adaptateur et maintenez-le enfoncé pendant

deux secondes.

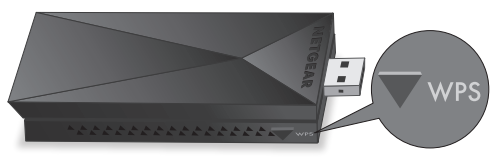

2. Dans un délai de deux minutes, appuyez sur le bouton **WPS** situé sur votre routeur

ou passerelle WiFi.

L'adaptateur se connecte au réseau (l'opération peut prendre plusieurs minutes). Vos paramètres sont enregistrés dans un profil.

#### **Assistance**

Nous vous remercions pour l'achat de ce produit NETGEAR. Rendez-vous sur *[www.netgear.com/support](www.netgear.fr/support)* pour enregistrer votre produit, obtenir de l'aide, accéder aux téléchargements et manuels de l'utilisateur les plus récents et rejoindre notre communauté. Nous vous recommandons d'utiliser uniquement les ressources d'assistance officielles de NETGEAR.

Pour consulter la déclaration de conformité actuelle, rendez-vous à l'adresse *[http://support.netgear.com/app/answers/detail/a\\_id/11621/](http://support.netgear.com/app/answers/detail/a_id/11621/).*

Pour obtenir les informations relatives à la conformité légale, visitez la page *[http://www.netgear.com/about/regulatory/.](http://www.netgear.fr/about/regulatory/)*